# **DCA-8000**

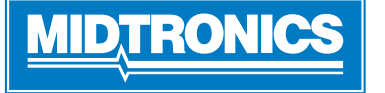

**Pagina 1** Ghid de referință rapidă Decembrie, 2022 167-001079RO-A

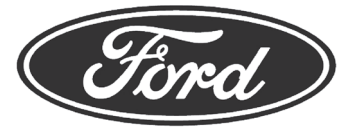

**IMPORTANT**: Țineți DCA-8000 întotdeauna în priză când nu este în funcțiune pentru a permite instrumentului să își caute actualizări software și să se actualizeze automat.

### *Cabluri de încărcare*

- 1. Introduceți cablul de comunicare până la fixarea pe poziție a conectorului.
- 2. Pentru detensionare, rotiți în prealabil fiecare conector rapid în sensul invers al acelor de ceas înainte de a-l introduce și a-l roti în sensul acelor de ceas la 180° în fiecare locație de pe spatele încărcătorului.

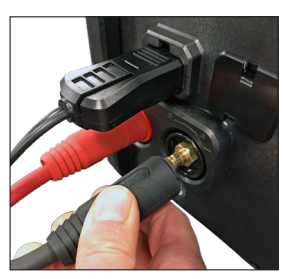

3. Procesul de conectare se încheie când toate cele trei cabluri sunt bine fixate la încărcător.

# *Fixarea cablului de alimentare*

Trageți plăcuța roșie de pe partea laterală a conectorului pentru a scoate cordonul de alimentare din priza încărcătorului.

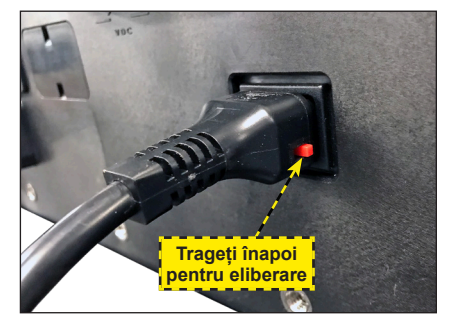

# *Cablul de scanare a codurilor de bare wireless*

- 1. Introduceți conectorul RJ50 la baza scannerului până când se fixează bine.
- 2. Folosind o șurubelniță dreaptă, scoateți învelișul de plastic de pe conexiunea DB9 de la spatele încărcătorului.
- 3. Cu ajutorul șuruburilor de pe conectorul DB9, fixați cablul de la stația de andocare la încărcător.

**OBSERVAȚIE**: Baza scannerului codurilor de bare este magnetică și poate fi plasată oriunde pe încărcătorul DCA.

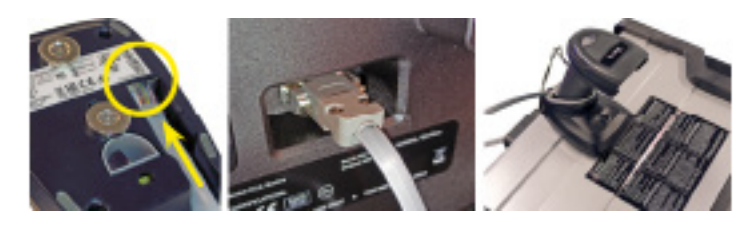

# *Configurare inițială*

- 1. Când îl porniți pentru prima dată, selectați regiunea.
- 2. Se afișează ecranul pentru setarea limbii. Atingeți **Următ.** pentru a continua.

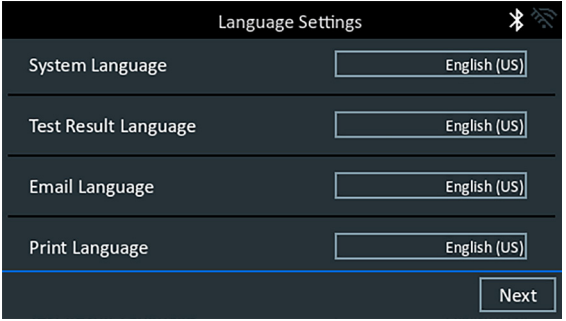

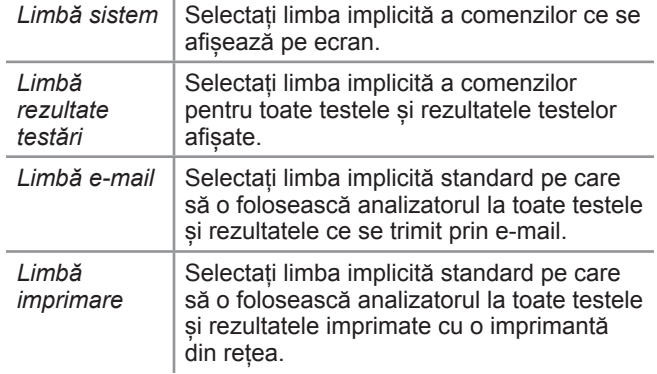

- 3. Se afișează pe ecran acordul de a colecta date. Citiți condițiile de colectare a datelor, bifați caseta de acord, iar apoi atingeți **Următ.** pentu a continua.
- 4. Se afișează setările pentru dată/oră. Atingeți **Următ.** pentru a continua, după ce ați efectuat orice reglaje necesare.

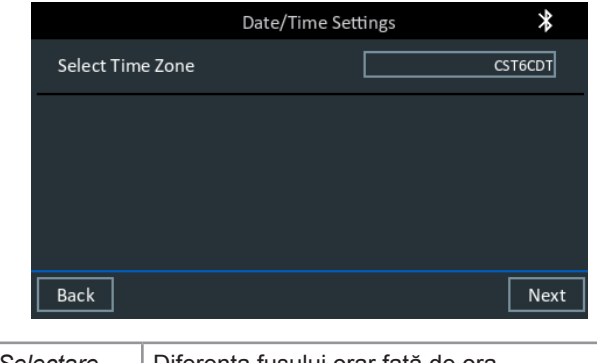

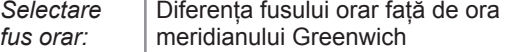

5. Se afișează setările pentru testare. Atingeți **Următ.** pentru a continua, după ce ați efectuat orice reglaje necesare.

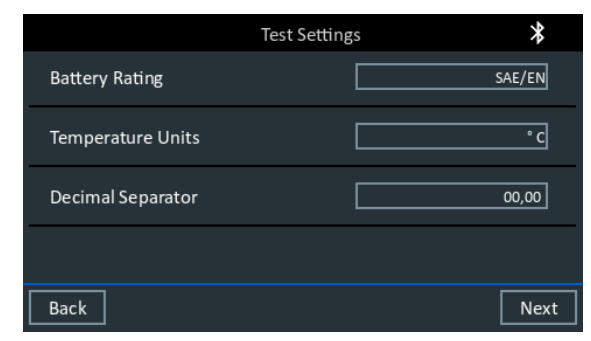

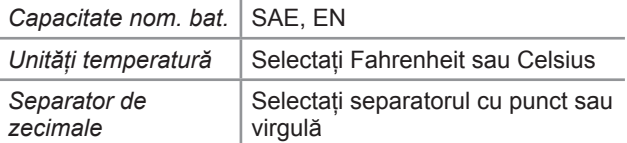

6. Se afișează o listă a rețelelor Wi-Fi configurate ce s-au detectat. *Pentru a selecta o rețea*: La configurarea inițială, nu se va afișa încă nicio rețea aici.

*Pentru a adăuga o rețea*: Atingeți semnul plus (+), iar apoi selectați una dintre rețelele afișate ce s-au detectat.

Pentru a adăuga o rețea manual, atingeți din nou semnul plus (+). Urmați instrucțiunile de pe ecran pentru a selecta SSIDul rețelei, securitatea și setările IP. Atingeți **Următ.** când ați terminat.

Utilizați tastatura de pe ecran pentru a introduce manual SSIDul rețelei, tipul de securitate și setările IP. Dacă este necesar, introduceți parola pentru rețeaua Wi-Fi. Atingeți **Următ.** când ați terminat.

Atunci când s-a reușit conectarea analizorului la rețeaua Wi-Fi, se afișează un ecran de confirmare.

 *Pentru a șterge o rețea:* Atingeți una dintre rețelele afișate pentru a o selecta.

Atingeți pictograma coșului de gunoi ( $\mathbb{I}$ ) pentru a o șterge.

7. Se afișează ecranul cu informațiile despre magazin. Utilizați tastatura de pe ecran pentru a introduce numele magazinului, adresa și numărul de telefon. Atingeți **Următ.** pentru a continua.

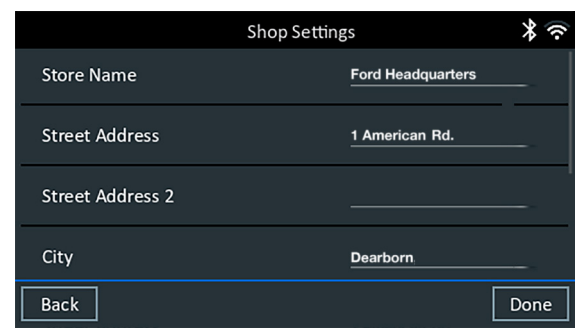

8. Se afișează ecranul de conectare. Atingeți butonul **Start** pentru a accesa meniul principal.

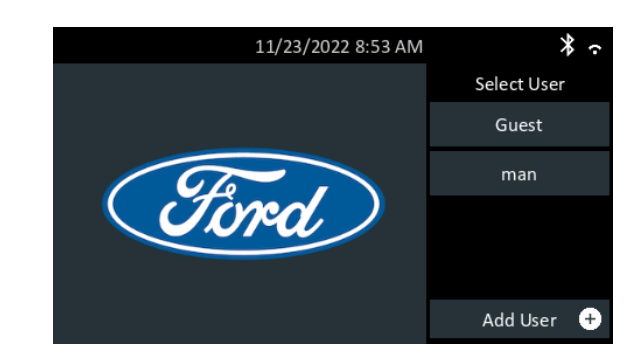

# *Meniul principal*

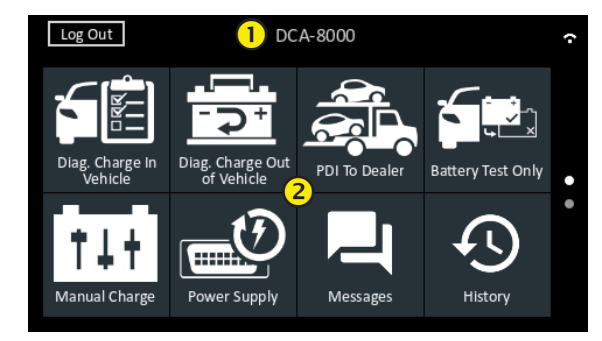

### **Bara de meniu**

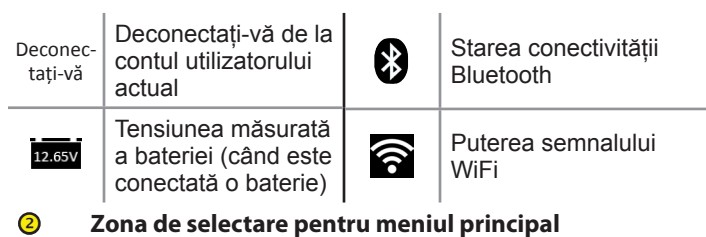

# *Încărcare de diagnoză în vehicul*

KEI Încărcare de diagnoză în vehicul

Utilizați încărcarea de diagnoză în vehicul pentru a testa bateriile din interiorul vehiculului în funcție de parametrii de testare introduși de către utilizator. Este disponibil și un test al sistemului.

Apăsați în orice moment în timpul testului  $\bullet$  pentru a vă reîntoarce la ecranul precedent sau  $\blacksquare$  la meniul principal.

# *Numai testul bateriei*

- 1. Conectați clemele încărcătorului la bornele corecte ale bateriei.
- 2. Din meniul principal, atingeți **Numai testul baterieicul**.
- 3. Utilizați cititorul de coduri de bare fără fir pentru a scana codul de bare al bateriei.

Codul de bare al bateriei poate fi, de asemenea, selectat manual.

Pentru a obține cele mai bune rezultate, scanați codul de bare aflat pe cadrul ușii din partea șoferului. Dacă primiți un beep dublu, înseamnă că ați reușit să scanați. Un singur beep indică eșecul scanării.

*Introducere manuală*: pentru introducerea manuală, introduceți unitățile de măsură ale capacității nominale a bateriei, tipul și capacitatea nominală.

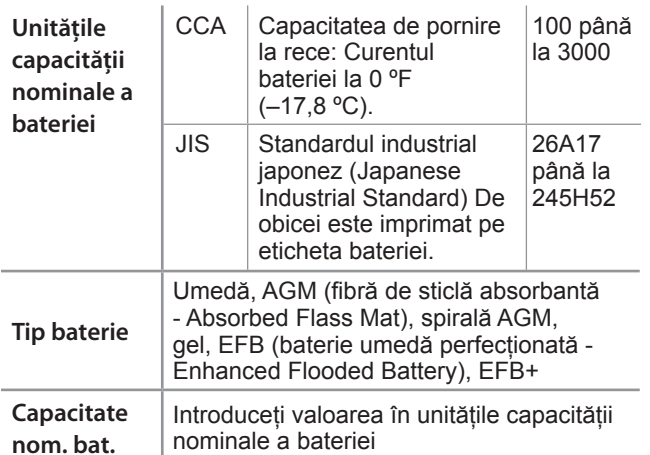

- 4. În urma procesului de testare, dacă parametrii bateriei au fost introduși manual, se afișează ecranul Temperature (Temperatură).
- 5. În ecranul de editare a informațiilor despre baterie, atingeți caseta corespunzătoare pentru a edita informațiile despre parametri.

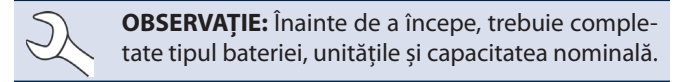

### **Rezultatele testului bateriei**

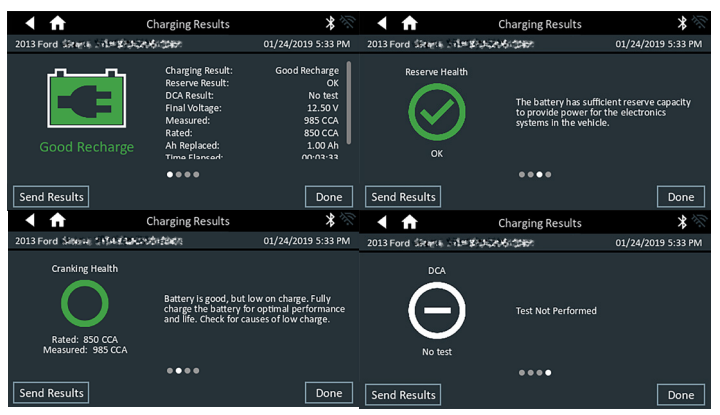

Pictogramele sunt codate prin culori pentru a indica starea.

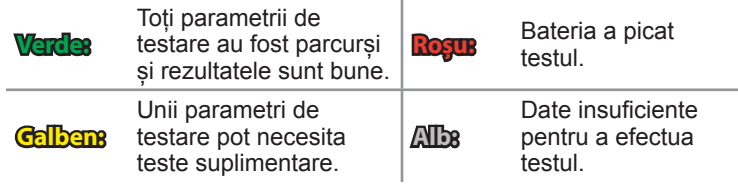

Atingeți **Final** sau **Testare sistem** pentru a-l continua.

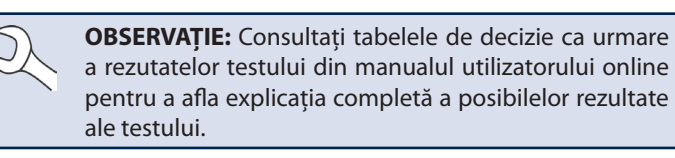

### **Rezultatele testării sistemului - Rezumat**

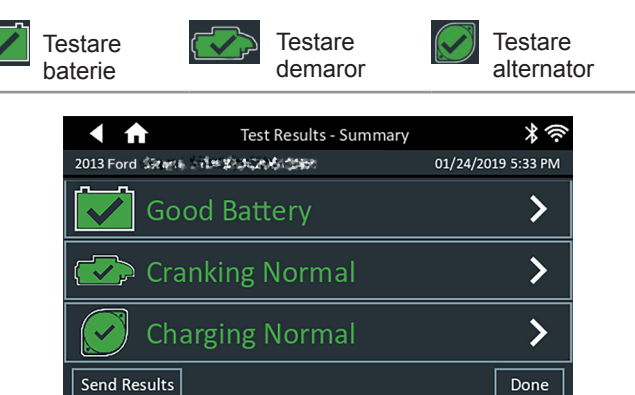

#### *Rezultatele testului - Rezumat*

După o testare a sistemului, se afișează un ecran cu sumarul rezultatelor testului. Atingeți > pentru a vedea rezultatele detaliate ale testului de la fiecare parte a testului.

**OBSERVAȚIE:** Consultați tabelele de decizie ca urmare a rezutatelor testului din manualul utilizatorului online pentru a afla explicația completă a posibilelor rezultate ale testului.

Pentru a trimite rezultatele la o imprimantă configurată sau prin e-mail, atingeți **Trimitere rezult.** și selectați o opțiune. Pentru a vă reîntoarce la ecranul principal, atingeți **Final** sau **î** și veți reveni la meniul princpal.

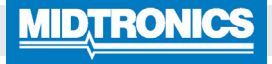

#### **www.midtronics.com**

**Sediul central** Willowbrook, IL SUA Telefon: 1.630.323.2800 Solicitări din Canada Număr gratuit: +1 1 866 592 8052

**Midtronics b.v.** Sediul european Houten, Olanda Deservește Europa, Africa, Orientul Mijlociu și Olanda Telefon: +31 306 868 150

**Midtronics China** Sediul din China Shenzhen, China Telefon: +86 755 2374 1010

**Midtronics India** Navi Mumbai, India Telefon: +91 22 2756 4103/1513 Contact pentru sediul central Telefon: +1.630.323.2800 **Asia-Pacific (fără China)**